# Faculty information System (FIS)

1

# Reports

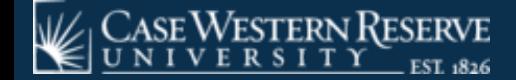

# **Reports**

**Reports can be generated, sorted, filtered and exported to either a PDF file or Excel file.**

### **Reports cover:**

- **History: for individual faculty members**
- **By Unit: for schools or groups of faculty members**

**You can customize the reports using the Vertical Ellipse [**⋮**] and selecting the data fields that best suit your needs by selecting [Column] in the drop down.**

**The screenshots in the presentation are those that are auto-generated. You have many options to customize these reports to fit your needs.**

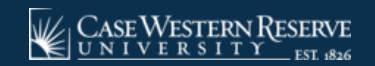

# **Reports** ➤ **History**

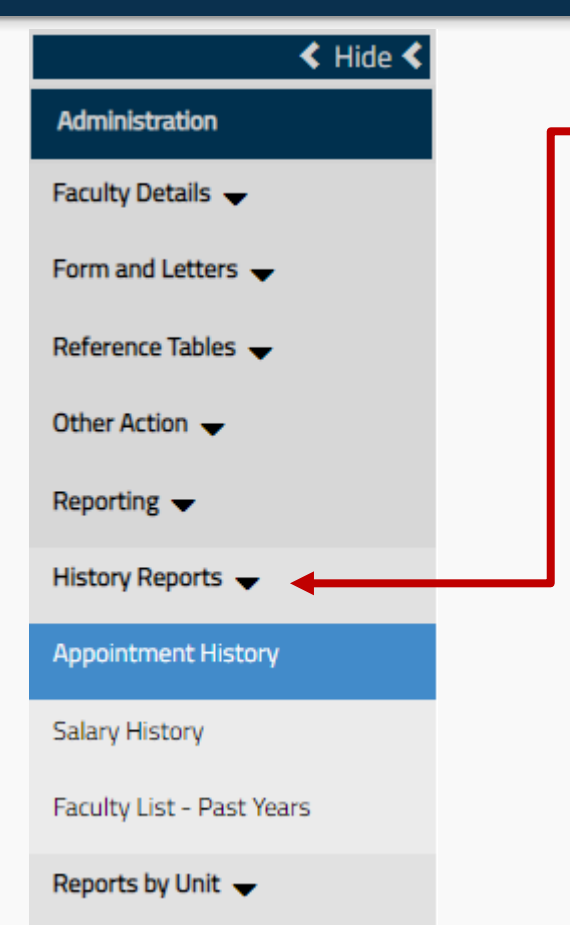

### **History Reports**

Reports on individual faculty members

### **Appointment History**

A year-by-year report of an individual faculty member's appointment history.

### **Salary History**

A year-by-year report of an individual faculty member's salary history.

### **Faculty List – Past Years**

A year-by-year report of an individual faculty member's previous appointments.

# **Reports** ➤ **Reports By Unit**

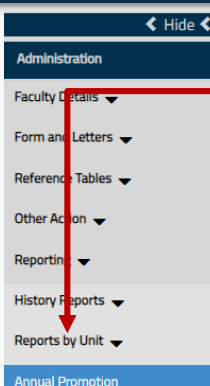

#### **Annual Promotion - Tenure Change of Status** Emeritus Faculty - New **Faculty Address Faculty Administration** Faculty List ->= 2 Appointments Faculty List - Appointment **Faculty List - Degree** Faculty List - Salary

Monthly Status

**New Faculty** 

**Separation Report** 

**Visiting Faculty** 

### **Reports By Unit**

Reports on a group of faculty members (school, administrators, etc.)

#### **Annual Promotion**

Instructional promotions (e.g. Assistant Professor to Associate Professor)

#### **Annual Promotion - Tenure**

Changes in academic rank and tenure appointment dates.

#### **Change of Status**

Primary to secondary, full time to part time, changes in academic or administrative rank.

#### **Emeritus Faculty - New**

Faculty members who earned Emeritus appointments.

#### **Faculty Address** Contact information

**Faculty Administration**

Administrative appointments (Dean, Chair, etc.)

#### **Faculty List – 2 Appointments**

Faculty with two or more appointments.

#### **Faculty List - Appointment**

Faculty with one appointment.

#### **Faculty List - Degree**

Listing of faculty members and the degrees that they hold.

**Faculty List - Salary** A list of the salaries for faculty in a given year or period.

#### **Monthly Status**

A snapshot of all the actions (promotions, hirings, administrative or emeritus appointments, tenure) within a month.

#### **New Faculty**

Listing of active faculty that have joined the university in a particular time frame.

#### **Separation Report**

Listing of faculty that have separated (resigned, retired, fired, deceased) from the university in a particular time frame.

### **Visiting Faculty**

Listing of visiting faculty members.

# **Reports** ➤ **Organizing Tables** ➤ **Reordering Fields**

### **Example: Reordering your tables by moving fields.**

1. Click on the header and drag the field header to where you want it located in the table.

Your field will have a [+] next to the field name when you are moving it to its new placement in the table.

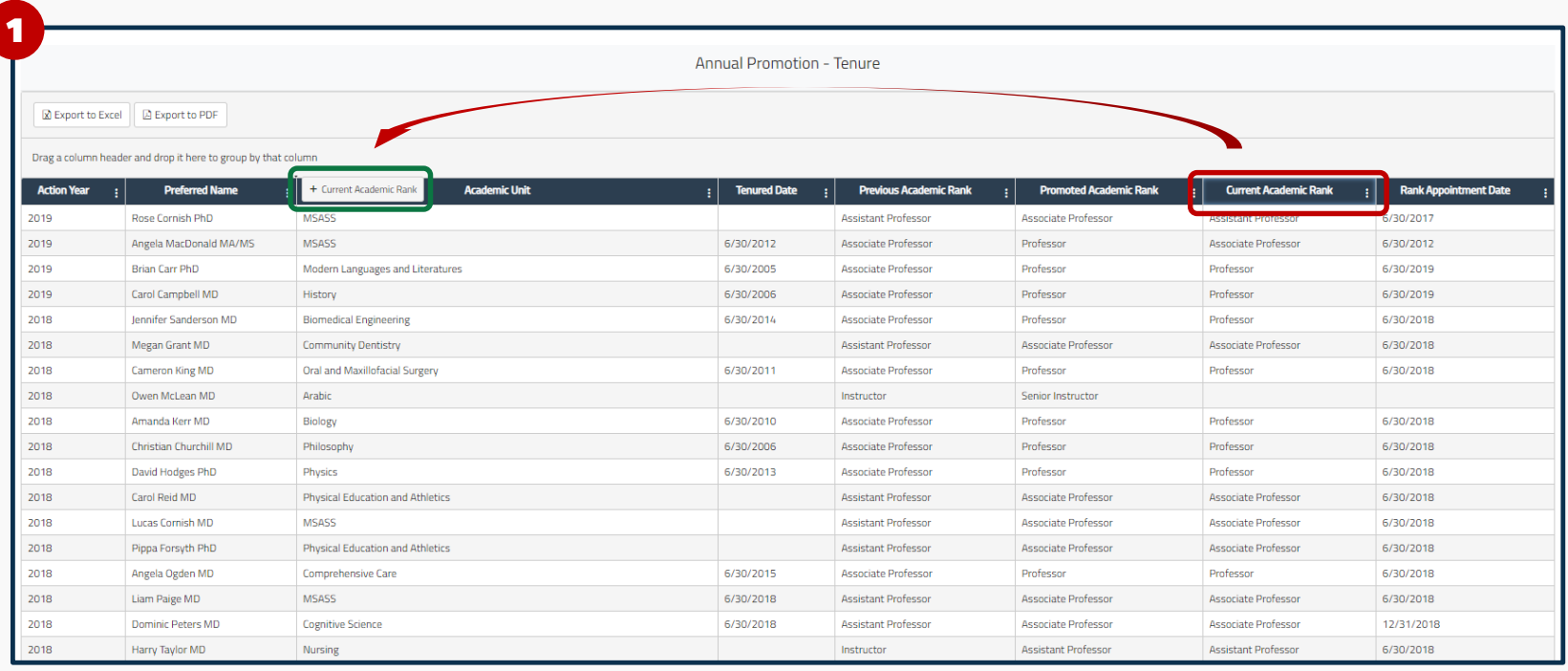

# **Reports** ➤ **Organizing Tables** ➤ **Reordering Fields**

### **Example: Reordering your tables by moving fields.**

2. After dragging the header to its new position, your table resorts. (Now, in this example, "Current Academic Rank" is now the third field from the left.)

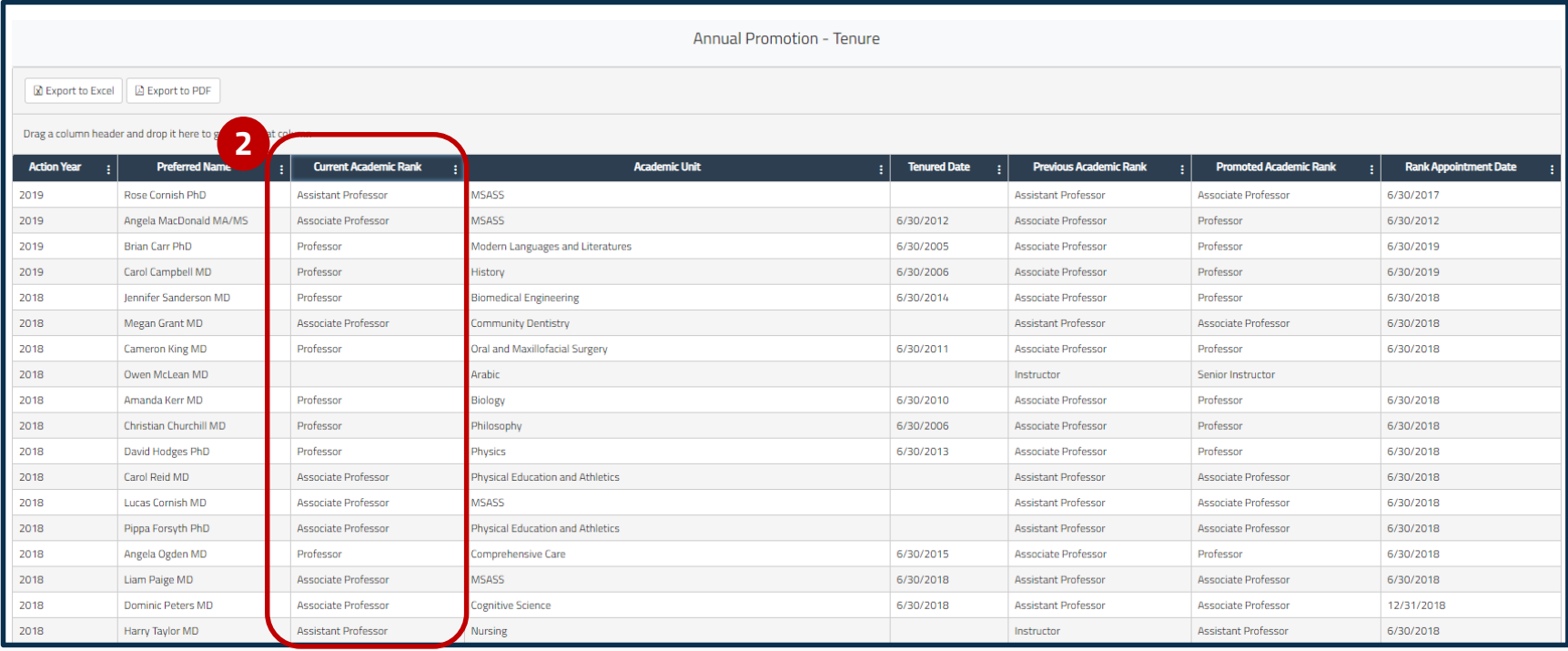

# **Reports** ➤ **Organizing Tables** ➤ **Grouping Area**

### **Example: Using the Grouping Area**

Above the table is the Grouping Area. By dragging a header into this area, you can group the information by that category.

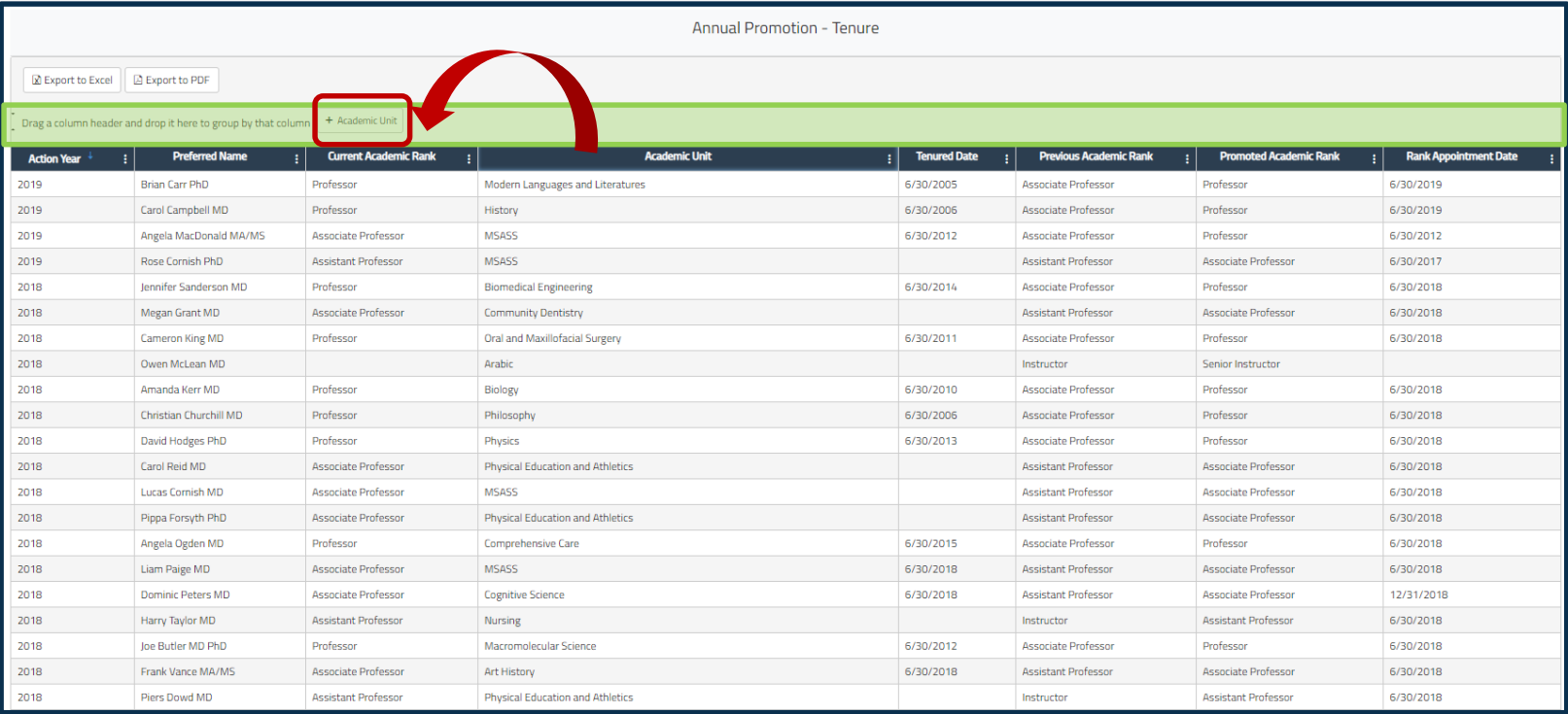

# **Reports** ➤ **Organizing Tables** ➤ **Grouping Area**

### **Example: Using the Grouping Area**

The table is now grouped into chunks by Academic Unit.

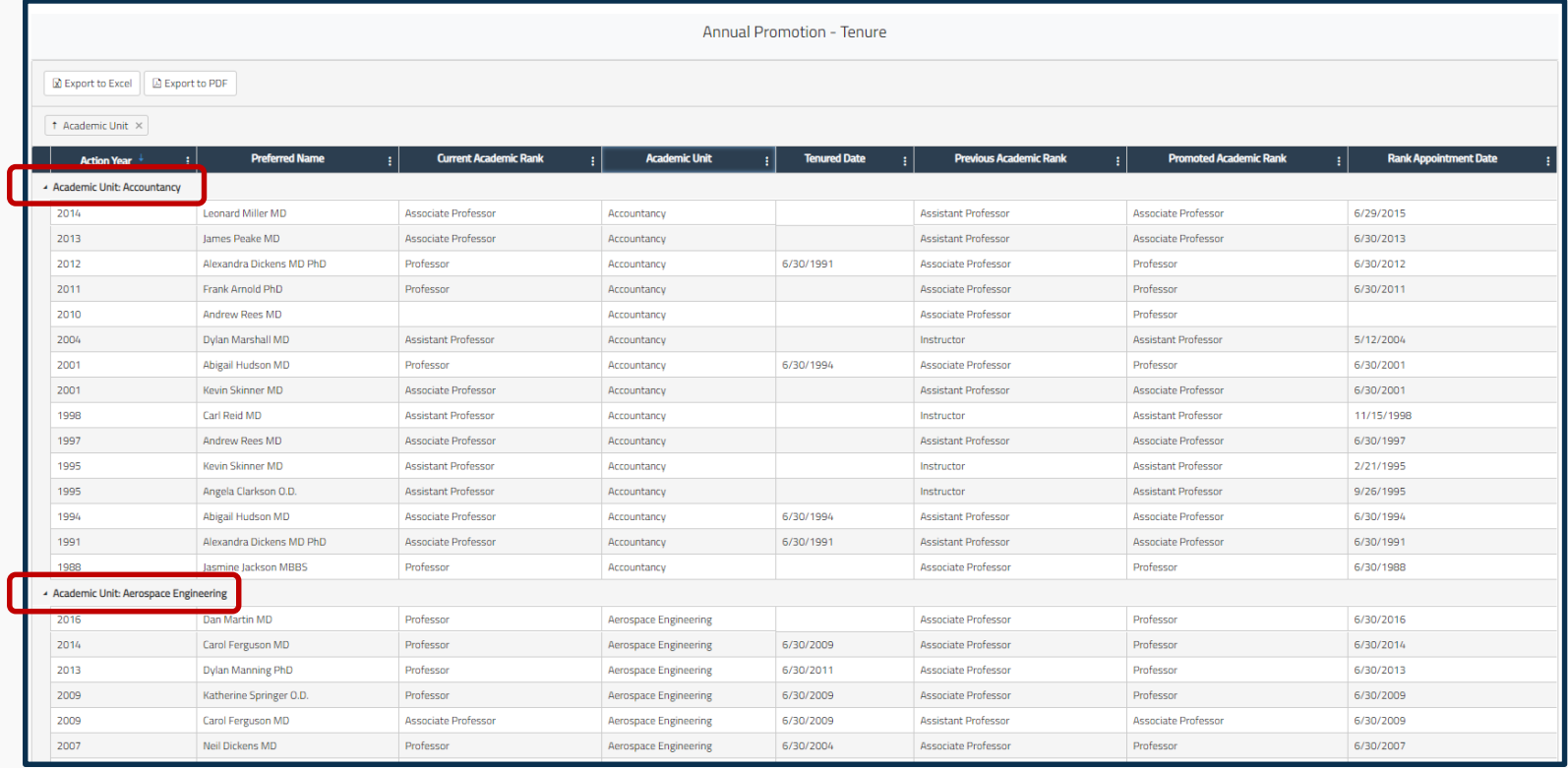

Once you've generated the report you need, you are able to export the data directly, either as an Excel file, or as a PDF.

The first example we will illustrate is to **[Export to Excel]**  – click on the button above the Grouping Area.

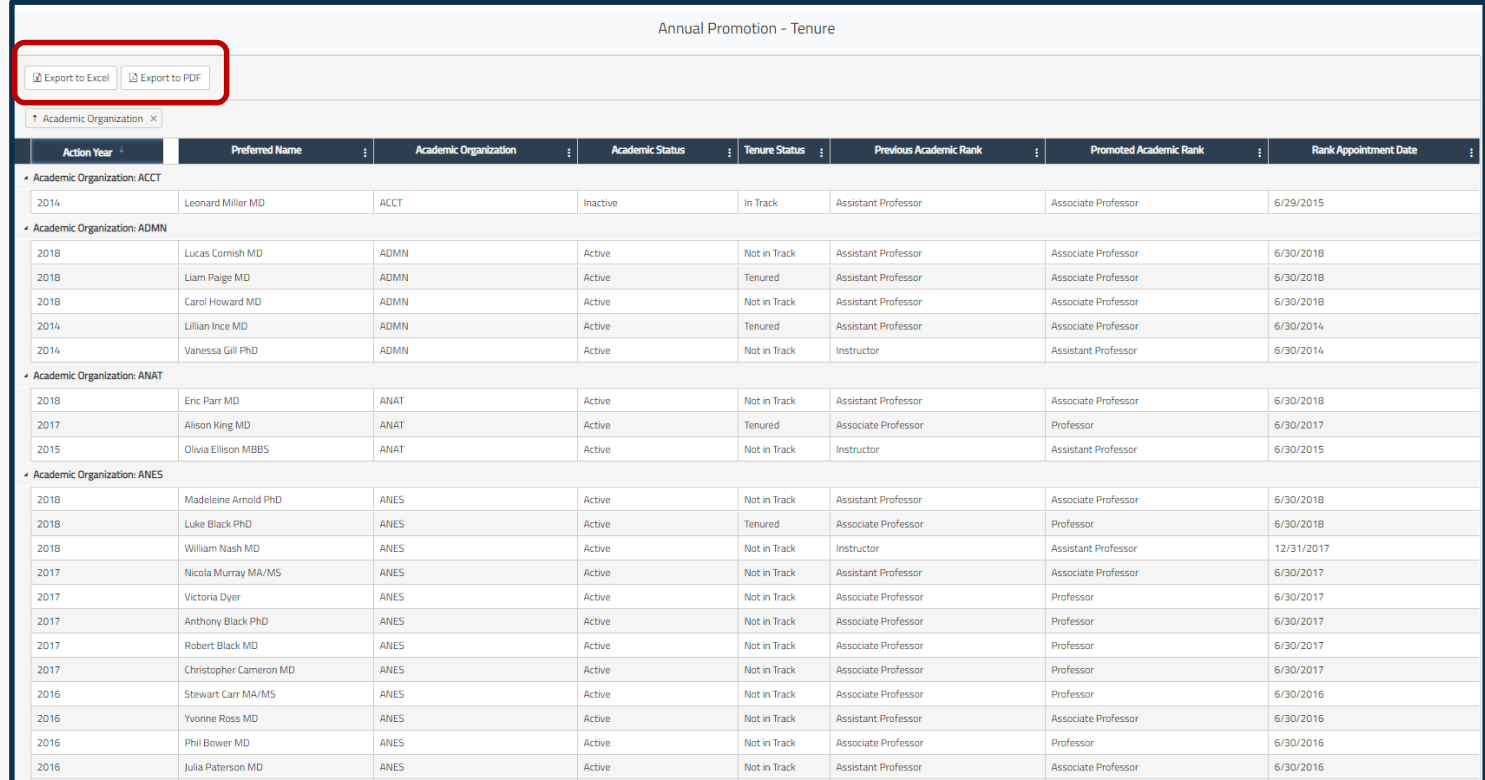

FIS will generate and download a copy of the report as an Excel file to the location that you have preset to receive any downloads.

- 1. Click on **[Export to Excel]**
- 2. The file will be generated and save to where you have downloaded files saved on your system. Some have notifications on the bottom.

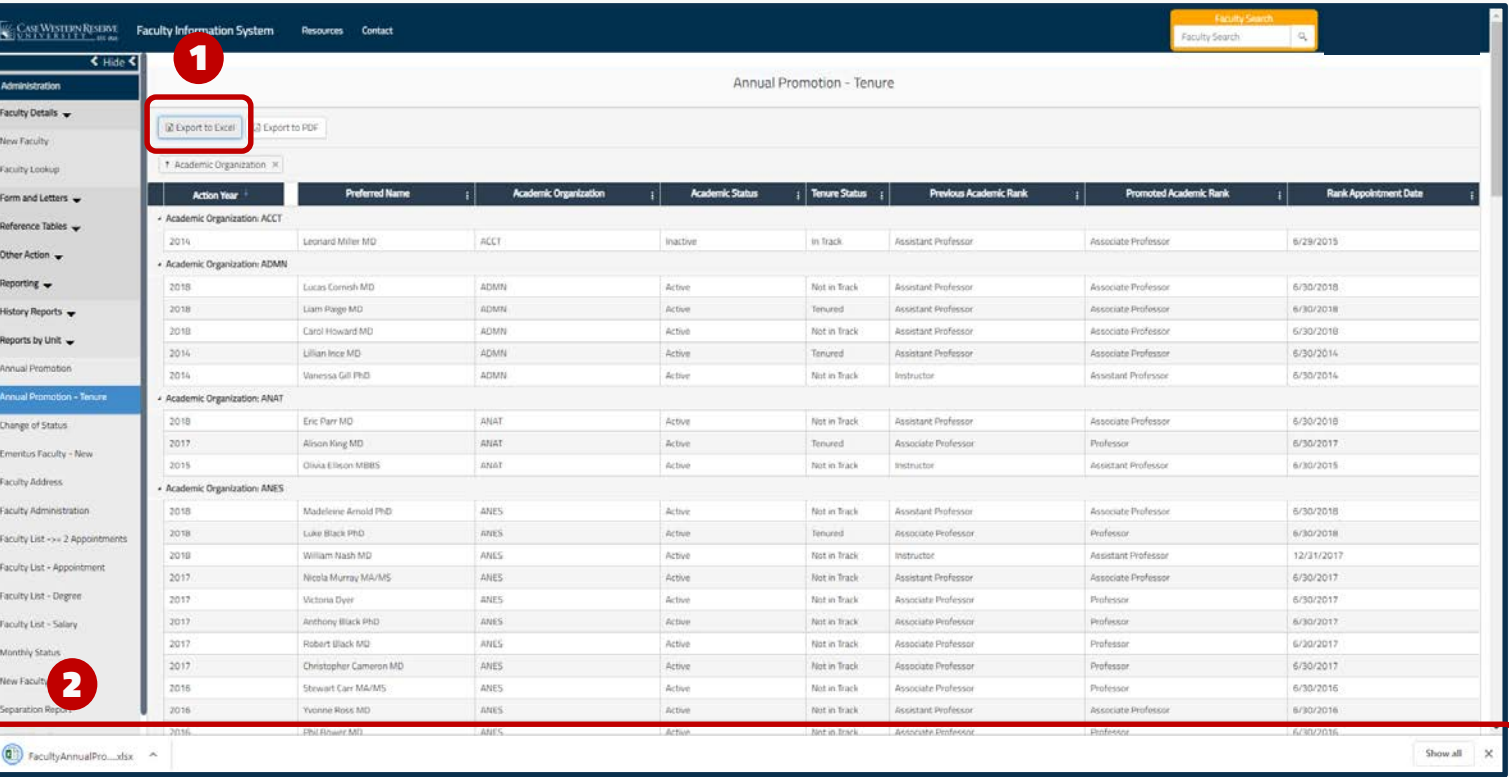

The resulting Excel file is in Protected View. Click on the **[Enable Editing]**  button at the top and begin altering the document to fit your needs. It is now independent of FIS.

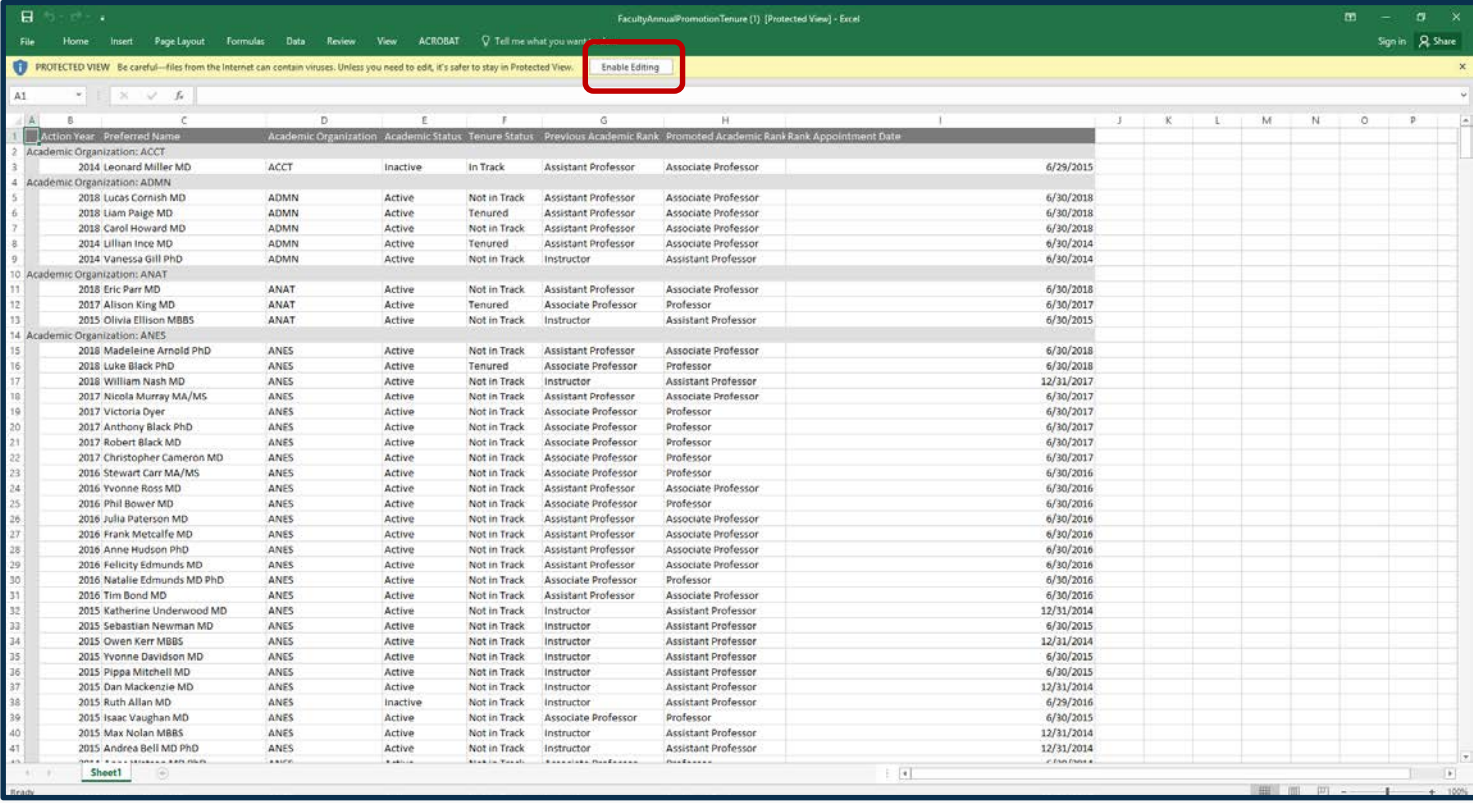

You can also export the data from FIS in a PDF document.

### Simply click the **[Export to PDF]**  button at the top of the page, next to [Export to Excel] and above the Grouping Area.

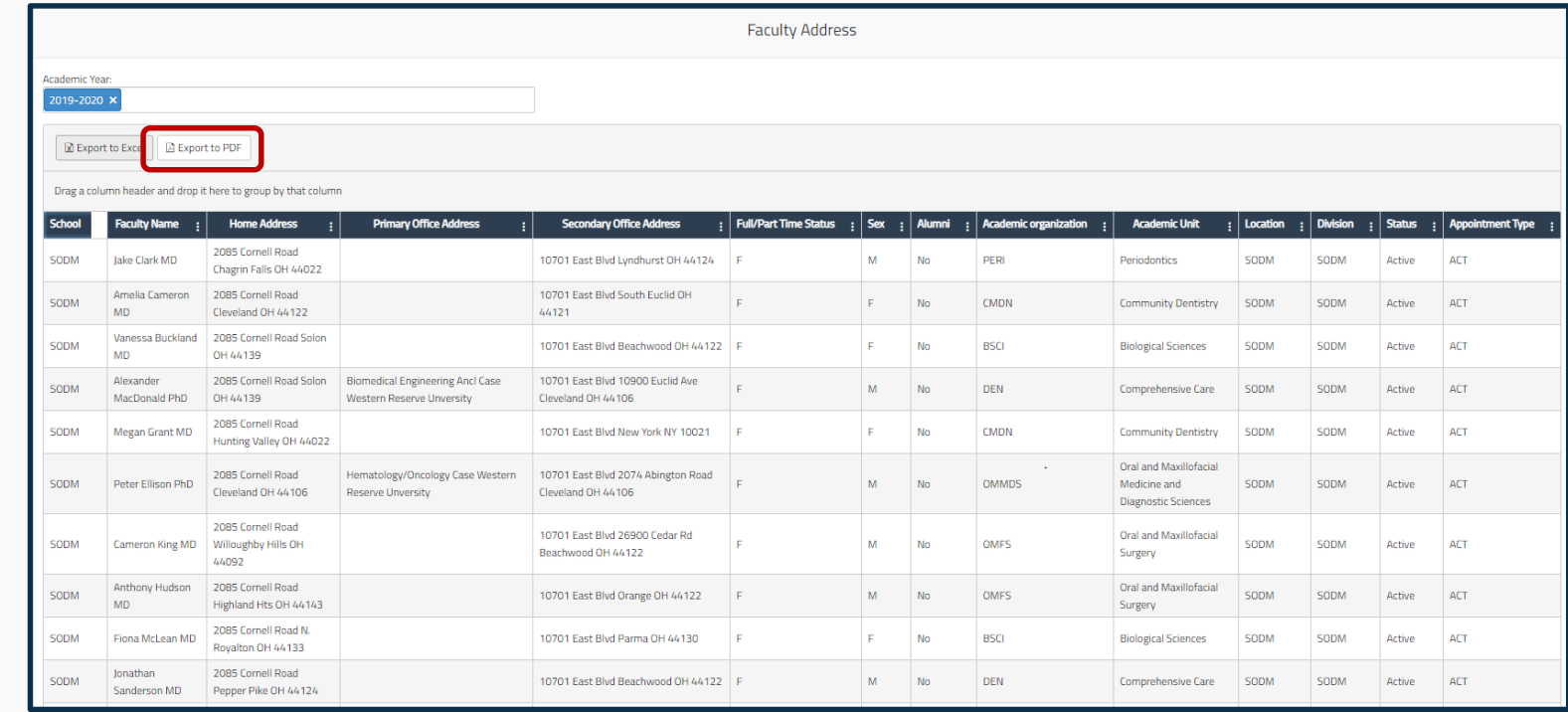

Similar to the

download, the PDF file will be downloaded to

your system directed to.

Excel file

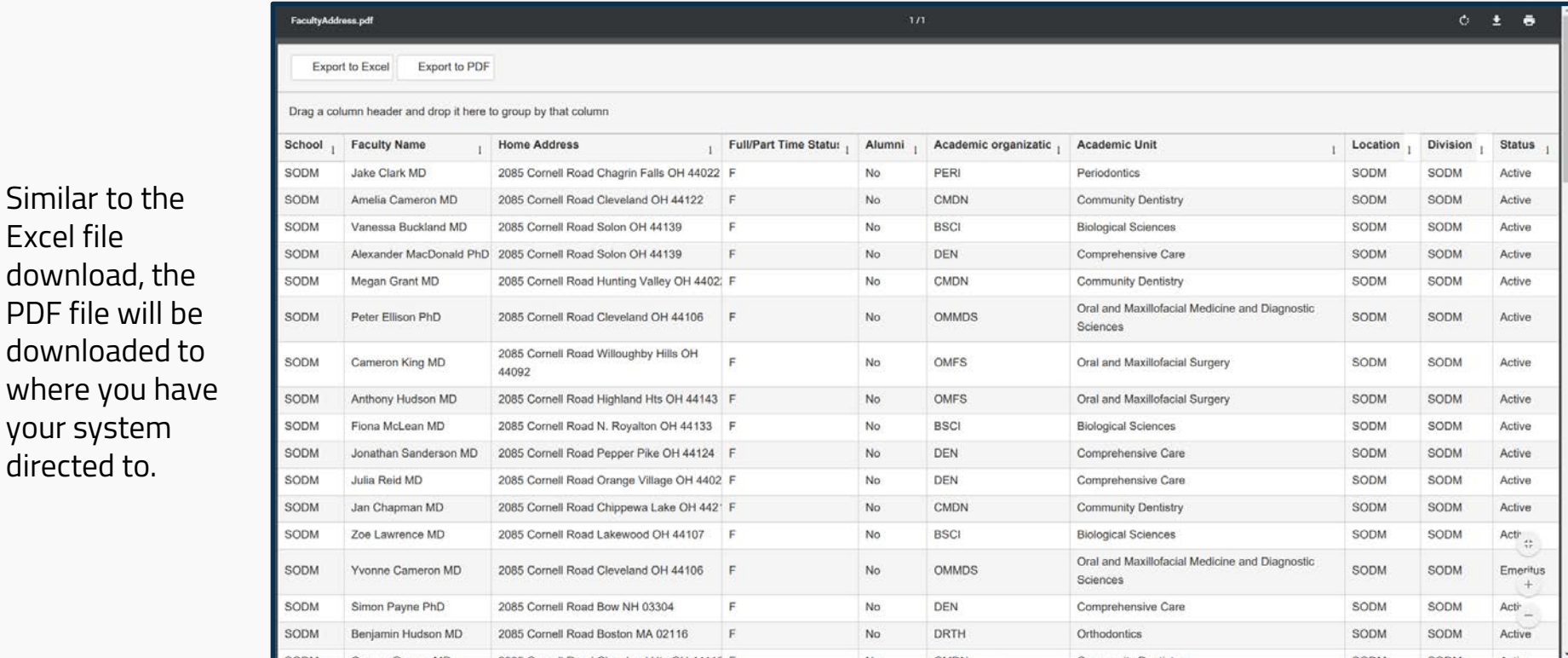

## **Faculty Information System**

Faculty Lifecycle Initiative Adelbert Hall Suite 216 2040 Adelbert Rd. Cleveland, OH 44106 216 -368 -2338

FIS Support fissupport@case.edu

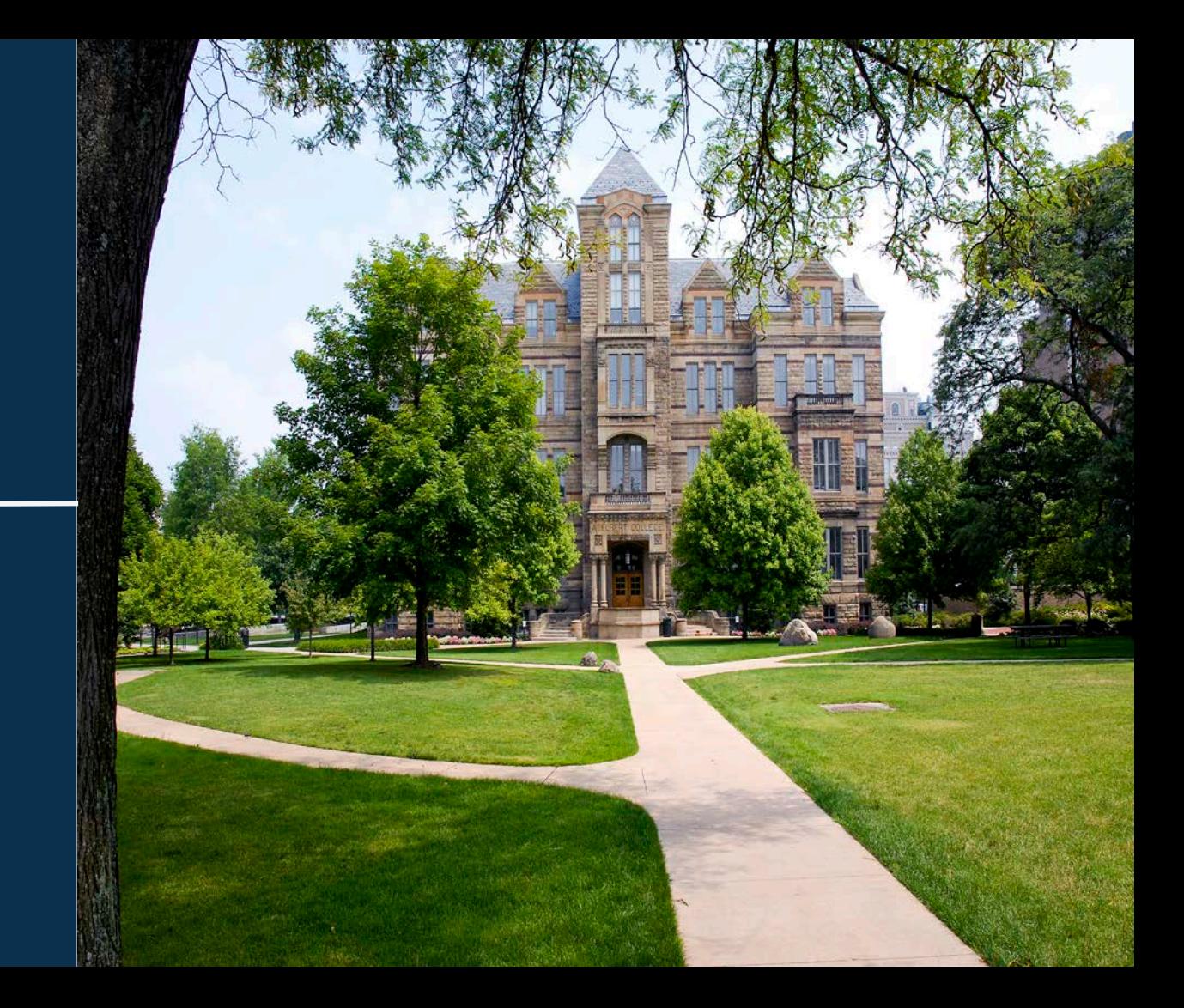